# **Monitor Acer OLED**

## **Návod na obsluhu**

Autorské právo © 2023. Acer Incorporated. Všetky práva vyhradené.

Návod na obsluhu monitora Acer OLED Pôvodné vydanie: 03/2023

V tejto publikácii sa môžu pravidelne vykonávať zmeny v informáciách bez povinnosti oznamovať každému tieto revízie a zmeny. Tieto zmeny budú začlenené do nových vydaní tohto návodu na obsluhu alebo budú vydané doplňujúce dokumenty a publikácie. Táto spoločnosť nevytvára žiadne zastúpenia alebo záruky buď vyslovené, alebo mlčky predpokladané, pokiaľ ide o obsah tohto dokumentu a výslovne odmieta mlčky predpokladané záruky predajnosti alebo vhodnosti pre konkrétny účel.

Do voľného miesta nižšie si poznačte číslo modelu, výrobné číslo, dátum zakúpenia a informácie o mieste zakúpenia. Výrobné číslo a číslo modelu sú uvedené na štítku na vašom počítači. V každej korešpondencii týkajúcej sa vášho zariadenia uveďte výrobné číslo, číslo modelu a informácie o kúpe.

Bez písomného povolenia spoločnosti Acer Incorporated sa zakazuje reprodukovať, ukladať v systémoch na získavanie informácií alebo prenášať v akejkoľvek forme alebo akýmikoľvek prostriedkami, elektronicky, mechanicky, fotokopírovaním, nahrávaním alebo ináč ktorúkoľvek časť tejto publikácie.

Návod na obsluhu monitora Acer OLED

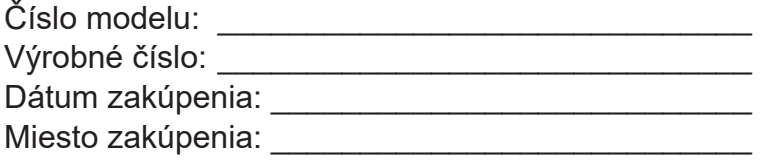

Acer a logo Acer sú registrované ochranné známky spoločnosti Acer Incorporated. V tomto dokumente sa uvádzajú názvy alebo ochranné známky iných spoločností iba pre účely identifikácie a patria ich príslušným spoločnostiam.

## <span id="page-2-0"></span>**Informácie týkajúce sa vašej bezpečnosti a pohodlia**

### **Bezpečnostné pokyny**

Pozorne si prečítajte tieto pokyny. Tento dokument uchovajte pre budúce použitie. Dodržiavajte všetky výstrahy a pokyny vyznačené na tomto výrobku.

### **Špeciálne poznámky k monitorom OLED**

Nižšie uvedené odchýlky sú pre monitor OLED normálne a neznamenajú žiadny problém.

- Žiarivkové svetlo môže pri prvom použití spôsobovať blikanie obrazovky. Napájanie vypnite a znova zapnite, aby ste sa uistili, že blikanie zmizne.
- Jas obrazovky môže byť mierne nerovnomerný v závislosti od vzoru pracovnej plochy,<br>ktorý používate.
- Obrazovka OLED má 99,99 % alebo viac účinných pixelov. Môže zahŕňať 0,01 % chýb alebo menej, ako napríklad chýbajúci pixel alebo stále stietiaci pixel.
- keď je po dobu niekoľkých hodín zobrazený rovnaký obraz, môže po prepnutí obrazu zostať paobraz predchádzajúcej obrazovky, čo spôsobuje charakter obrazovky OLED. Obrazovka v tomto prípade vykompenzuje obnovenie retenčného obrazu a po dokončení tohto procesu sa obrazovka obnoví.

### **Čistenie monitora**

Pri čistení monitora opatrne postupujte podľa týchto pokynov:

- Monitor pred čistením vždy odpojte od elektrickej siete.
- Na utieranie obrazovky a prednej časti a bokov skrinky používajte mäkkú tkaninu.

#### **Prístupnosť**

K elektrickej zásuvke, do ktorej zapájate sieťový kábel, musí byť ľahký prístup a musí byť umiestnená podľa možnosti čo najbližšie k operátorovi zariadenia. Keď musíte odpojiť sieťový kábel zariadenia, vytiahnite zástrčku z elektrickej zásuvky.

### **Bezpečné počúvanie**

Sluch si chráňte dodržiavaním týchto pokynov.

- Hlasitosť postupne zvyšujte, až kým nebudete jasne a pohodlne počuť bez skreslenia.
- Hlasitosť po nastavení nezvyšujte, keď sa vaše uši prispôsobili.
- Obmedzte dobu počúvania hudby pri vysokej hlasitosti.
- Hlasitosť nezosilňujte na blokovanie hlučného okolia.
- Hlasitosť znížte, ak nepočujete rozprávať ľudí vo vašom okolí.

### **Výstrahy**

- Tento výrobok nepoužívajte v blízkosti vody.
- Tento výrobok neumiestňujte na nestabilný povrch, stojan alebo stôl. Ak výrobok spadne, môže sa vážne poškodiť.
- Štrbiny a otvory sú určené na vetranie, aby bola zabezpečená spoľahlivá prevádzka výrobku a aby bol chránený proti prehrievaniu. Tieto otvory nesmú byť zablokované alebo zakryté. Otvory nesmú byť nikdy zablokované položením výrobku na posteľ, pohovku, deku alebo iný podobný povrch. Tento výrobok nesmie byť nikdy umiestnený v blízkosti radiátora alebo ohrievača alebo na ňom alebo na vstavanom zariadení, pokiaľ nie je zabezpečené dostatočné vetranie.
- <span id="page-3-0"></span>• Do výrobku nikdy nevkladajte žiadne predmety cez štrbiny v skrinke, pretože môžu prísť do kontaktu s miestami s nebezpečným napätím alebo skratovať diely, čo by mohlo mať za následok požiar alebo úraz elektrickým prúdom. Na výrobok alebo do neho nikdy nelejte žiadne kvapaliny.
- Aby sa zabránilo poškodeniu vnútorných súčastí a vytečeniu batérie, výrobok neumiestňujte na vibrujúci povrch.
- Výrobok nikdy nepoužívajte v športovom, tréningovom ani žiadnom inom vibrujúcom prostredí, kde by mohlo dôjsť k nepredvídanému skratu alebo poškodeniu vnútorných súčastí.
- Sieťový adaptér sa môže používať iba pre tento monitor a nie pre iné účely.
- Vo vašom zariadení sa používa jeden z nasledujúcich zdrojov napájania: DELTA: ADP-230JB DH (19,5 V/11,8 A) FSP: FSP230-AJAN3 (19,5 V/11,79 A) STK: STK-230W-M (20 V/11,5 A)

#### **Používanie elektrického prúdu**

- Tento výrobok musí byť prevádzkovaný z toho typu zdroja napájania, ktorý je uvedený na typovom štítku. Ak nie ste si istý, ktorý typ napájania je k dispozícii, poraďte sa so svojim predajcom alebo miestnym dodávateľom elektrickej energie.
- Na sieťovom kábli nesmie byť položený žiadny predmet. Tento výrobok neumiestňujte na miesto, kde by ľudia mohli šliapať na sieťový kábel.
- Ak sa na pripojenie tohto výrobku používa predlžovací kábel, celkový ampérový výkon zariadenia, ktoré je zapojené pomocou predlžovacieho kábla, nesmie prekročiť ampérový výkon predlžovacieho kábla. Uistite sa tiež, že celkový prúdový odber všetkých výrobkov, ktoré sú zapojené do jednej nástennej elektrickej zásuvky, neprekračuje menovitý prúd poistky.
- Zdroj napájania, plochú rozvodku elektrického prúdu alebo elektrickú zásuvku nepreťažujte zapojením veľkého počtu zariadení. Celkové zaťaženie systému nesmie prekročiť 80 % menovitého výkonu prúdovej odbočky. Ak sa používajú ploché rozvodky elektrického prúdu, preťaženie nesmie prekročiť 80 % menovitého vstupného príkonu plochej rozvodky elektrického prúdu.
- Sieťový kábel tohto výrobku je vybavený trojkolíkovou uzemnenou zástrčkou. Túto zástrčku je možné zapojiť iba do uzemnenej elektrickej zásuvky. Pred zapojením zástrčky napájacieho kábla sa uistite, že elektrická zásuvka je správne uzemnená. Zástrčku nezapájajte do neuzemnenej elektrickej zásuvky. Ak potrebujete podrobnosti, obráťte sa na svojho elektrikára.

#### **Výstraha!**

Uzemňovací kolík je bezpečnostný prvok. Používanie elektrickej zásuvky bez správneho uzemnenia môže mať za následok úraz elektrickým prúdom alebo zranenie.

#### **Poznámka:**

Uzemňovací kolík poskytuje aj dobrú ochranu pred náhlym šumom vytváraným ďalšími susednými elektrickými zariadeniami, ktorý môže rušiť prevádzku tohto zariadenia.

• Tento výrobok používajte iba s dodaným napájacím káblom. Ak musíte vymeniť napájací kábel, dbajte na to, aby nový napájací kábel spĺňal nasledujúce požiadavky: odpojiteľný typ, uvedené v zozname UL/certifikované podľa CSA, typ SPT-2, menovitý výkon minimálne 7 A 125 V, schválený VDE alebo jeho ekvivalentom, maximálna dĺžka 4,6 metra (15 stôp).

### <span id="page-4-0"></span>**Údržba výrobku**

Nepokúšajte sa sami vykonávať údržbu tohto výrobku, pretože otvorením krytov alebo ich odstránením sa môžete vystaviť miestam s nebezpečným napätím alebo iným rizikám. Vykonávanie všetkých opráv zverte kvalifikovaným servisným technikom.

Tento výrobok odpojte od nástennej elektrickej zásuvky a vykonanie opráv zverte servisným technikom v prípade, že:

- napájací kábel je poškodený, rozrezaný alebo rozstrapkaný;
- na výrobok bola rozliata kvapalina;
- výrobok bol vystavený dažďu alebo vode;
- výrobok spadol alebo je poškodená skrinka;
- výrobok vykazuje zreteľnú zmenu vo výkone, čo poukazuje na potrebu údržby;
- výrobok nefunguje normálne podľa návodu na obsluhu.

#### **Poznámka:**

Nastavte iba tie ovládače, ktoré sa uvádzajú v návode na obsluhu, pretože nesprávne nastavenie iných ovládačov môže spôsobiť škodu, ktorá si často vyžaduje rozsiahlu opravu kvalifikovaným technikom, aby zariadenie bolo uvedené do normálneho stavu.

#### **Potenciálne výbušné prostredia**

Zariadenie, ktoré je v akomkoľvek priestore s výbušnou atmosférou, vypnite a riaďte sa podľa všetkých značiek a pokynov. Medzi potenciálne výbušné atmosféry patria tie, kde by ste bežne mali vypnúť motor vozidla. Iskry by v týchto priestoroch mohli spôsobiť výbuch alebo požiar s následným zranením alebo aj smrťou. Zariadenie vypnite v blízkosti skladov, skladovacích a distribučných priestorov; chemických závodov; alebo na miestach, kde prebiehajú trhacie práce. Miesta s potenciálne výbušnou atmosférou sú často, ale nie vždy, označené. Medzi takéto miesta patria podpalubia na lodiach, zariadenia na prenos alebo skladovanie chemických látok, vozidlá používajúce skvapalnený ropný plyn (ako napríklad propán alebo bután) a miesta, kde sa vo vzduchu vyskytujú chemické látky alebo čiastočky, ako napríklad zrno, prach alebo kovové prášky.

### **Ďalšie bezpečnostné informácie**

Vaše zariadenie a jeho príslušenstvo môžu obsahovať malé diely. Uchovávajte ich mimo dosahu malých detí.

### **Informácie týkajúce sa recyklovania zariadení informačných technológií**

Spoločnosť Acer je pevne odhodlaná chrániť životné prostredie a na recyklovanie, ako forma zužitkovania a likvidácie použitých zariadení, sa pozerá ako na jednu z najvyšších priorít spoločnosti pri minimalizovaní záťaže na životné prostredie.

V spoločnosti Acer sme si veľmi dobre vedomí vplyvov nášho podnikania na životné prostredie a preto sa snažíme určovať a poskytovať najlepšie pracovné postupy na zníženie dopadu našich výrobkov na životné prostredie.

Viac informácií a pomoc pri recyklovaní nájdete na tejto internetovej stránke:

<https://www.acer-group.com/sustainability/en/our-products-environment.html>

Ďalšie informácie týkajúce sa funkcií a výhod ďalších výrobkov nájdete na lokalite [www.acer-group.com](https://www.acer-group.com).

### <span id="page-5-0"></span>**Informácie týkajúce sa recyklovania platné pre Spojené štáty americké**

Spoločnosť Acer odporúča vlastníkom zariadení informačných technológií (IT), aby zodpovedne recyklovali svoje zariadenia, keď ich už nebudú potrebovať. Spoločnosť Acer ponúka programy a služby na pomoc vlastníkom zariadení pri tomto procese. Viac informácií o recyklovaní zariadení IT nájdete na lokalite:

<https://www.acer.com/ac/en/US/content/recycling>

### **Pokyny pre likvidáciu**

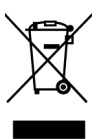

Elektronické zariadenie pri jeho likvidovaní neodhadzujte do odpadu. Na minimalizovanie znečistenia a zaistenia najvyššej ochrany celosvetového životného prostredia vykonávajte recykláciu. Viac informácií týkajúcich sa nariadení o odpade z elektrických a elektronických zariadení (WEEE) nájdete na

<https://www.acer-group.com/sustainability/en/our-products-environment.html>

### **Vyhlásenie o OLED pixeloch**

Zariadenie OLED je vyrobené prostredníctvom vysokopresných výrobných technológií. Niektoré pixle však môžu občas zlyhať alebo sa javiť ako čierne alebo červené bodky. Toto nemá žiadny vplyv na zaznamenaný obraz a nepredstavuje to funkčnú poruchu.

Musí sa dodržiavať nižšie uvedené Vyhlásenie o správe napájania.

• Aktivovanie režimu spánku displeja, ak používateľ nevykoná do 15 minút žiadnu činnosť.

### **Návrh OLED na zabránenie retencii obrazu**

### **Image Retention Refresh (Obnovenie retenčného obrazu)**

Znižuje to riziko výskytu retenčného obrazu, keď sa monitor používa na obnovenie retenčného obrazu viac ako 4 hodiny, a po vypnutí monitora sa obnovenie retenčného obrazu spustí automaticky. Obnovenie retenčného obrazu môžete tiež spustiť ručne v ponuke OSD.

Monitor zobrazí výstražné hlásenie po spustení procesu obnovenia retenčného obrazu a striedavo začnú blikať modrá a žltá LED kontrolka.

Keď LED kontrolky napájania zhasnú, znamená to, že proces obnovenia retenčného obrazu je dokončený a obnovovanie retenčného obrazu trvá približne 6 minút.

#### **Poznámka:**

Monitor nevypínajte počas obnovovania retenčného obrazu a napájací kábel neodpájajte od zdroja napájania.

<span id="page-6-0"></span>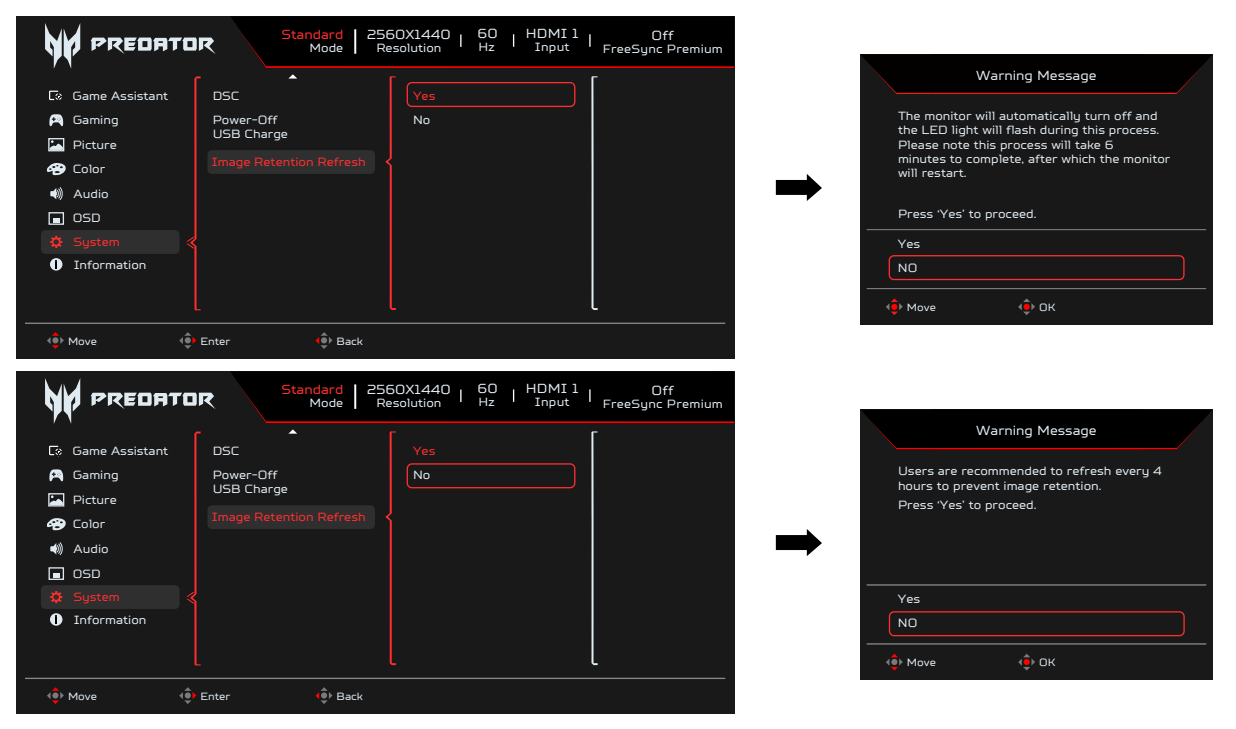

#### **TPC (Temporal Peak Control) (Dočasné ovládanie maximálnej svietivosti)**

Ak sa monitor dlhšiu dobu nepoužíva, spustí sa funkcia TPC na postupné zníženie jasu obrazovky. Po 1 minúte nečinnosti sa jas obrazovky postupne zníži na 60 % približne za 4,5 minúty. Keď monitor zistí pohyb, svietivosť sa obnoví do 0,5 sekundy.

### **Pohyb obrazovky**

Na zníženie rizika výskytu retenčného obrazu. Keď sa monitor zapne, obrazovka sa pohybuje o niekoľko pixelov v štyroch smeroch.

### **Tipy a informácie pre pohodlné používanie**

Používatelia počítača sa môžu po dlhodobom používaní sťažovať na únavu očí. Používatelia môžu tiež po dlhých hodinách práce pred počítačom riskovať fyzické zranenie. Dlhé pracovné doby, zlé pracovné návyky, stres, neprimerané pracovné podmienky, osobný zdravotný stav a ďalšie faktory veľmi zvyšujú riziko fyzického zranenia.

Nesprávne používanie počítača môže mať za následok syndróm karpálneho tunela, zápal šliach, zápal šľachy alebo šľachového obalu alebo iné svalovo-kostrové poruchy. Na rukách, zápästiach, pleciach, krku alebo chrbte sa môžu vyskytovať tieto symptómy:

- znecitlivenie alebo pálenie alebo pocit mravčenia;
- bolesť, bolestivosť alebo citlivosť;
- bolesť, opuchnutie alebo pulzujúca bolesť;
- stuhnutosť alebo napätosť;
- chlad alebo slabosť.

Ak máte niektorý z týchto symptómov alebo akýkoľvek opakujúci sa iný symptóm alebo opakujúce sa nepohodlie alebo bolesť súvisiacu s používaním počítača. okamžite sa poraďte so svojim lekárom a informujte o tom oddelenie bezpečnosti a ochrany zdravia pri práci vo vašej spoločnosti.

V ďalšej časti sa uvádzajú tipy na pohodlnejšie používanie počítača.

V tomto monitore sa používa obrazovka s nízkym modrým svetlo a pri vynulovaní/

<span id="page-7-0"></span>režime predvoleného nastavenia vo výrobe vyhovuje štandardom podľa TÜV Rheinland pre hardvérové riešenia s nízkym modrým svetlom (jas: 75 %, Contrast (kontrast): 50 %, CCT: Normálny, vopred nastavený režim: Štandardný).

### **Vyhľadanie pohodlnej zóny**

Ak chcete dosiahnuť maximálne pohodlie, pohodlnú zónu si nájdite nastavením pozorovacieho uhla monitora, používaním opierky alebo zvýšením výšky sedenia. Postupujte podľa nasledujúcich tipov:

- nezostávajte príliš dlho v jednej pevnej polohe;
- nehrbte sa dopredu a nenakláňajte sa dozadu;
- postavte sa a pravidelne sa poprechádzajte, aby ste odstránili napnutie vo svaloch nôh.

#### **Starostlivosť o zrak**

Dlhodobé pozeranie, nosenie nesprávnych okuliarov alebo kontaktných šošoviek, prenikavé svetlo, nadmerné osvetlenie miestnosti, nedostatočne zaostrené obrazovky, veľmi malé písmo a displeje s nízkym kontrastom môžu spôsobovať namáhanie očí. V nasledujúcich odsekoch sa uvádzajú návrhy na zníženie namáhania očí.

#### **Oči**

- Oči nechávajte často oddýchnuť si.
- Doprajte očiam pravidelné prestávky pozeraním sa mimo monitora a zameraním sa na bezprostredný bod.
- Často žmurkajte, aby oči nevysychali.

### **Displej**

- Displej udržiavajte v čistote.
- Hlavu držte vo vyššej úrovni ako je horný okraj displeja, aby oči pri pozeraní sa na stred displeja smerovali nadol.
- Jas a kontrast displeja nastavte na pohodlnú úroveň pre lepšiu čitateľnosť textu a jasnosť grafiky.
- Oslnenie a odrazy odstráňte:
	- umiestnením displeja do takej polohy, aby boky smerovali k oknu alebo akémukoľvek zdroju svetla:
	- minimalizovaním osvetlenia miestnosti pomocou záclon, tienidiel alebo roliet;
	- používaním stolnej lampy;
	- zmenou pozorovacieho uhla displeja;
	- používaním filtra na zníženie oslnenia;
	- používaním tienidla na displej, ako napríklad kus lepenky vysunutý z horného predného okraja displeja.
- Displej nenastavujte do nevhodného pozorovacieho uhla.
- Nepozerajte sa dlho do jasných svetelných zdrojov, ako napríklad otvorené okná.

### **Vytvorenie dobrých pracovných návykov**

Vypracujte si také pracovné návyky, aby bolo používanie počítača viac uvoľňujúce a produktívnejšie:

- Pravidelne a často si robte krátke prestávky.
- Vykonávajte niektoré naťahovacie cviky.
- Dýchajte čerstvý vzduch tak často, ako je to možné.
- Pravidelne cvičte a udržiavajte si telesnú kondíciu.

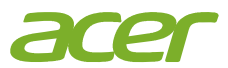

# CE

### **EU Declaration of Conformity**

We,

**Acer Incorporated**

8F, 88, Sec. 1, Xintai 5th Rd., Xizhi, New Taipei City 221

And,

**Acer Italy s.r.l.** Viale delle Industrie 1/A, 20044 Arese (MI), Italy Tel: +39-02-939-921 ,Fax: +39-02 9399-2913 www.acer.it

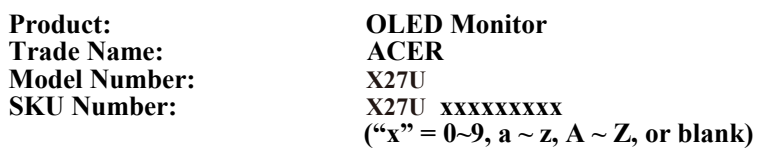

We, Acer Incorporated, hereby declare under our sole responsibility that the product described above is in conformity with the relevant Union harmonization legislations as below Directive and following harmonized standards and/or other relevant standards have been applied:

#### **EMC Directive: 2014/30/EU**

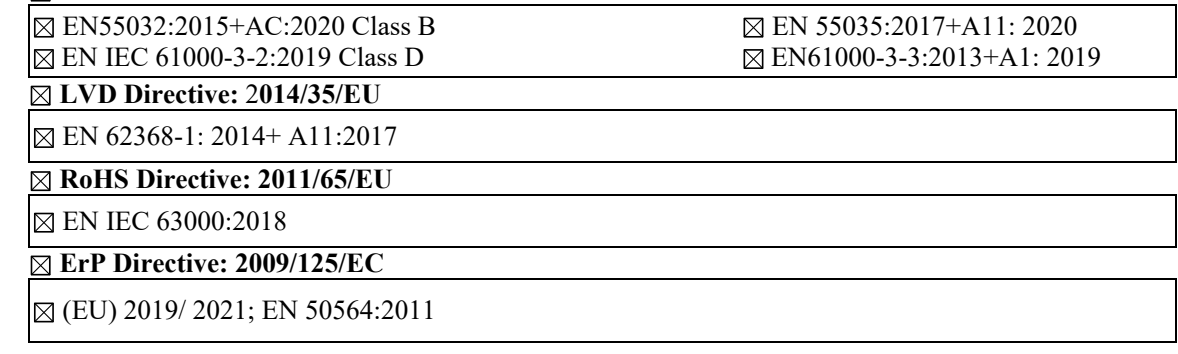

Year to begin affixing CE marking: 2023.

RuI

\_\_\_\_\_\_\_\_\_\_\_\_\_\_\_\_\_\_\_\_\_\_\_\_\_\_\_\_\_\_\_ **Mar. 10, <sup>2023</sup> RU Jan / Sr. Manager Date Acer Incorporated (New Taipei City)**

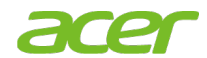

**Acer America Corporation** 333 West San Carlos St., San Jose **Suite 1500** CA 95110, U. S.A. Tel: 254-298-4000 Fax: 254-298-4147 www.acer.com

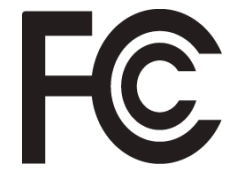

#### **Federal Communications Commission Supplier's Declaration of Conformity**

This device complies with Part 15 of the FCC Rules. Operation is subject to the following two conditions: (1) this device may not cause harmful interference, and (2) this device must accept any interference received, including interference that may cause undesired operation.

The following local Manufacturer /Importer is responsible for this declaration:

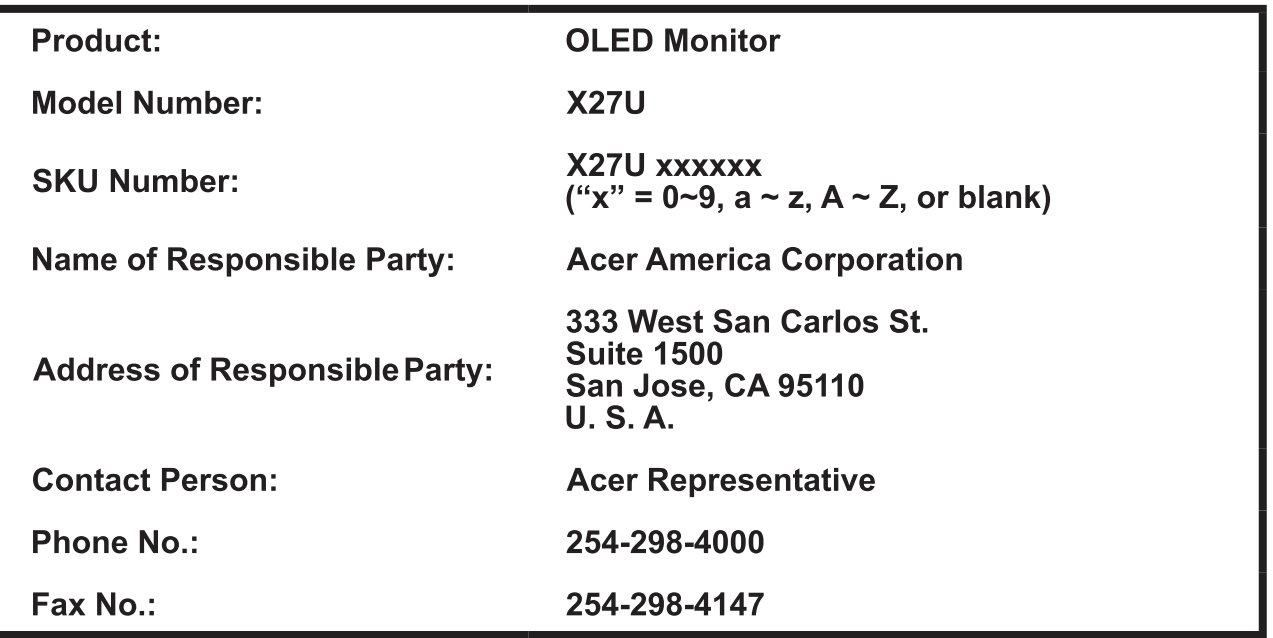

# **Obsah**

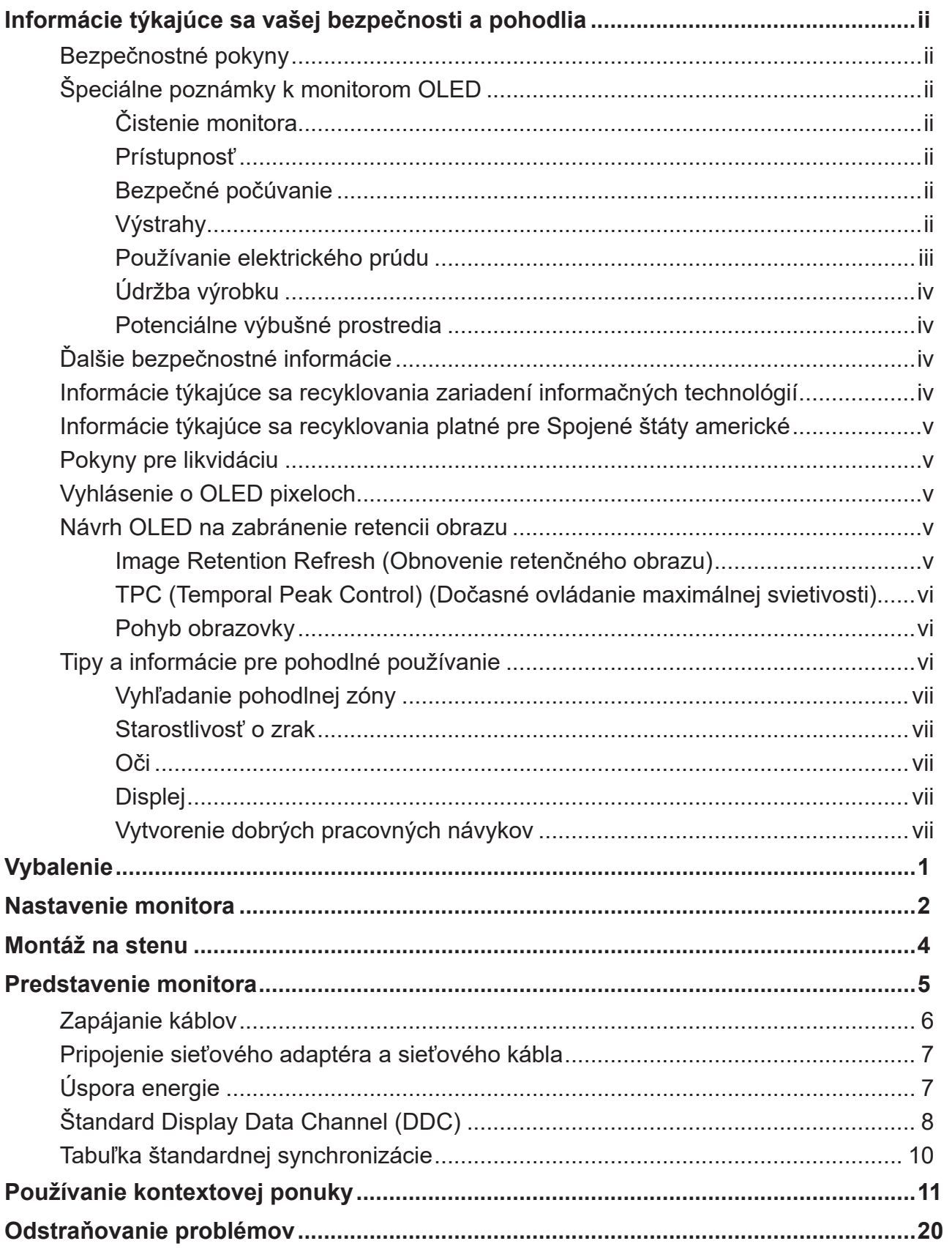

# <span id="page-11-0"></span>**Vybalenie**

Pri vybaľovaní zo škatule skontrolujte, či nechýbajú nasledujúce položky, a obalový materiál si uložte pre prípad, že monitor budete musieť v budúcnosti prepravovať.

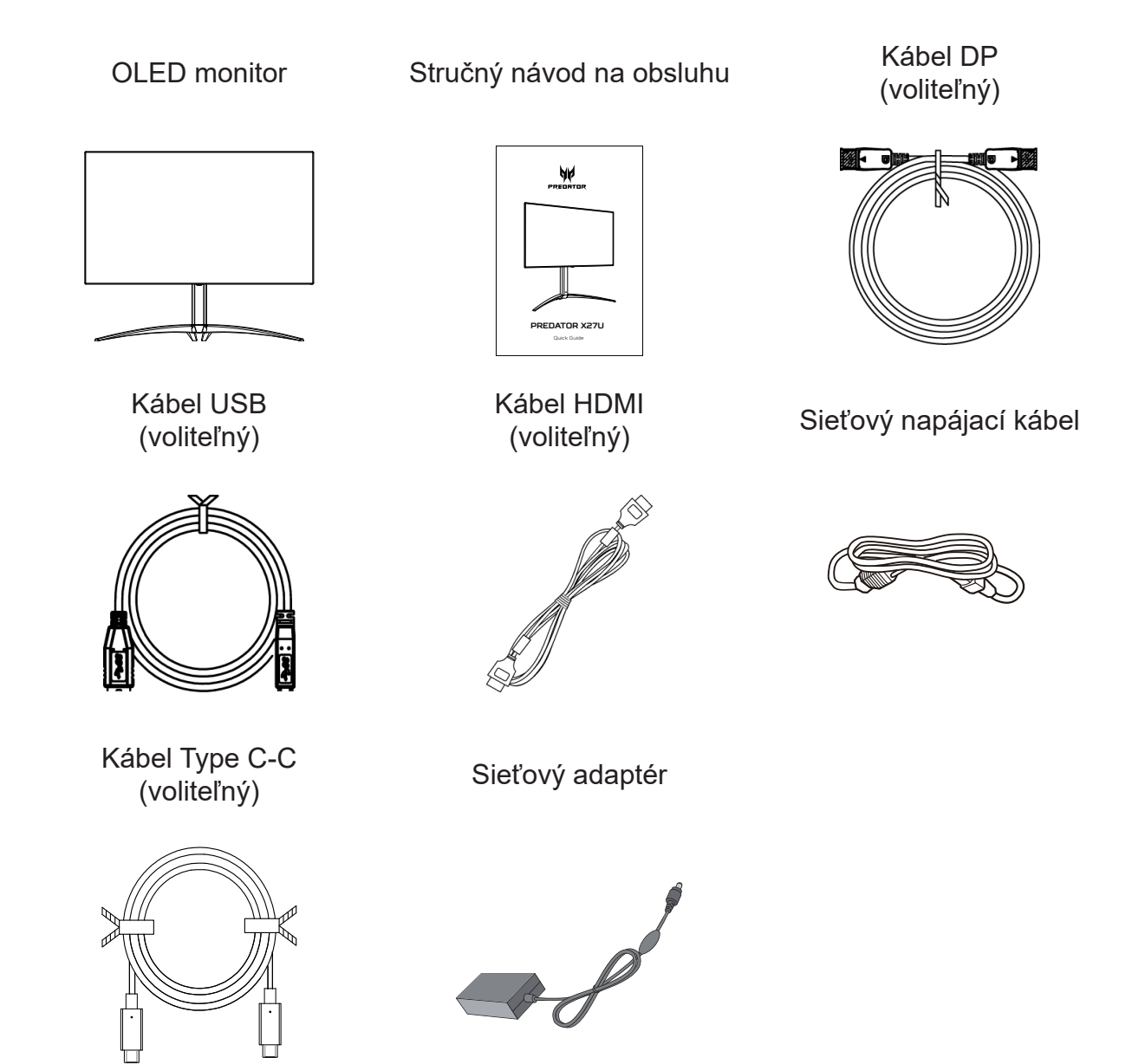

"Táto špecifikácia je určená na profesionálne použitie a skutočná špecifikácia sa môže líšiť podľa regiónov a krajín"

1

# <span id="page-12-0"></span>**Nastavenie monitora**

Najlepšiu polohu pozerania môžete optimalizovať nastavením naklonenia monitora.

### **• Nastavenie výšky**

Výšku monitora nastavte tak, že zatlačíte na jeho hornú časť.

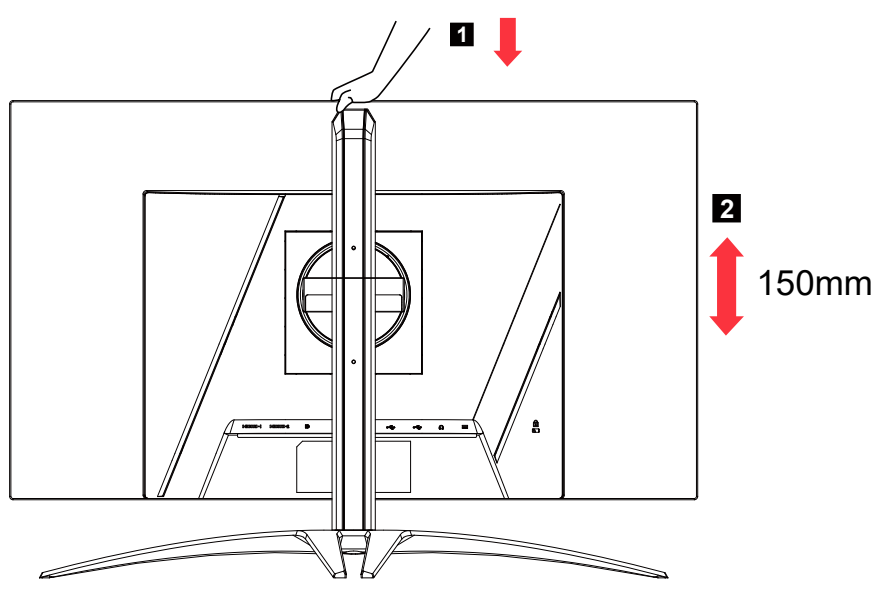

### **• Naklonenie**

Príklad rozsahu naklonenia si pozrite na obrázku nižšie. Obrazovku možno sklopiť do 25-stupňového uhla iba v najvyššom bode.

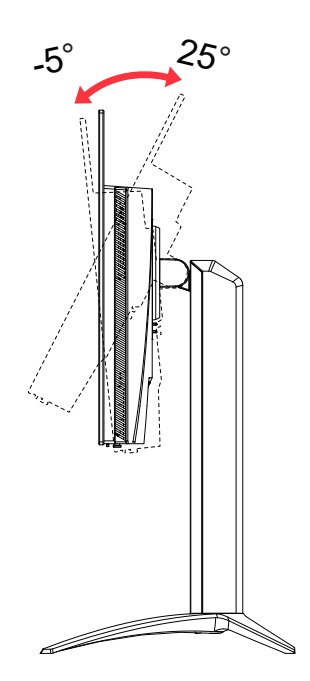

### **• Natočenie**

Ak je zabudovaný podstavec, monitor môžete natočiť do najpohodlnejšieho pozorovacieho uhla.

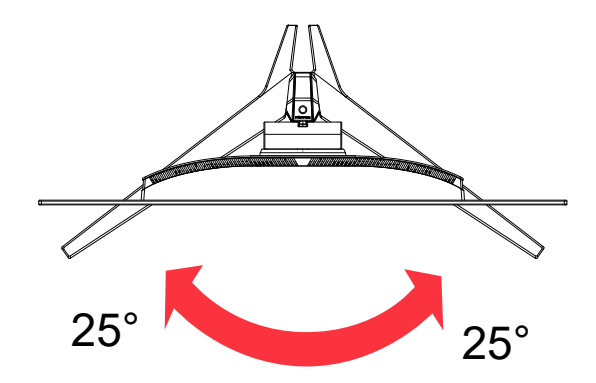

### **• Otáčanie**

Displej pred otočením zodvihnite do hornej polohy a potom ho pustite späť na najvyšší stupeň. Otáčajte doprava alebo doľava, až kým sa monitor nezastaví v uhle ±90°.

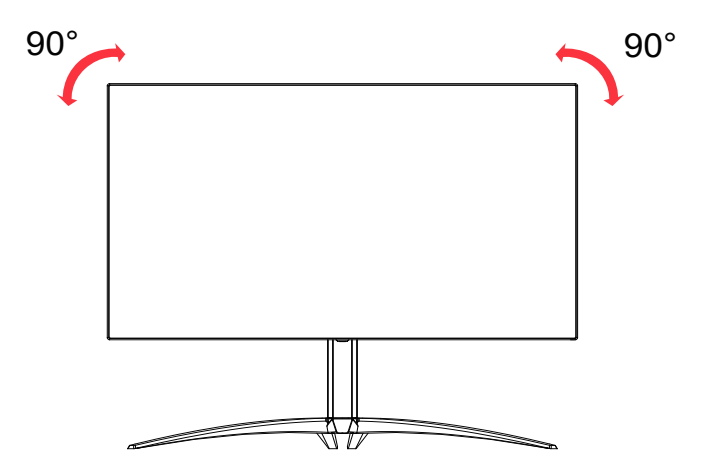

3

# <span id="page-14-0"></span>**Montáž na stenu**

Príprava na inštaláciu voliteľného nástenného držiaka s ramenom

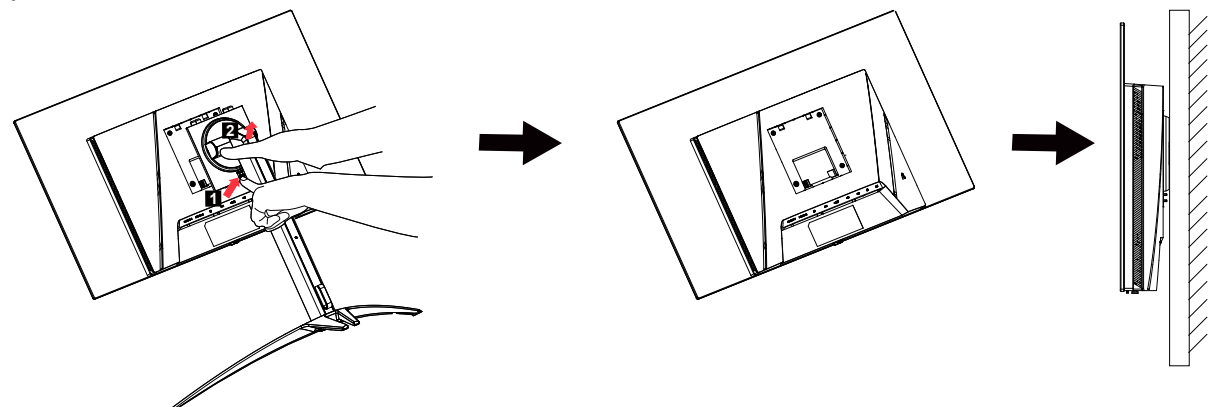

Tento monitor môžete pripevniť na nástenný držiak s ramenom, ktoré ste si zakúpili samostatne. Pred montážou odpojte zdroj napájania. Vykonajte tieto kroky:<br>1. Odmontujte základňu.

- 1. Odmontujte základňu.<br>2. Pri montáži nástennéh
- 2. Pri montáži nástenného držiaka s ramenom postupujte podľa návodu od výrobcu.<br>3. Nástenný držiak s ramenom umiestnite na zadnú stranu monitora. Otvory v ramen
- Nástenný držiak s ramenom umiestnite na zadnú stranu monitora. Otvory v ramene vyrovnajte s otvormi na zadnej strane monitora.
- 4. Do otvorov vložte 4 skrutky a utiahnite ich.<br>5. Znova zapoite káble. Postup upevnenia na
- 5. Znova zapojte káble. Postup upevnenia na stenu si pozrite v používateľskej príručke, ktorá bola priložená k voliteľnému nástennému držiaku s ramenom.

Poznámka: Otvory pre montážne skrutky VESA nie sú k dispozícii na všetkých modeloch. Poraďte sa s obchodným zástupcom.

# <span id="page-15-0"></span>**Predstavenie monitora**

### Používateľské ovládacie prvky

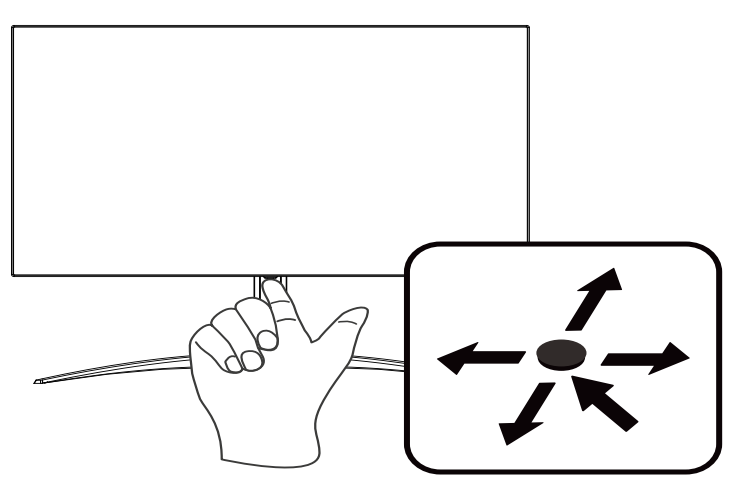

### Externé ovládače

- 1. Stlačením tohto tlačidla zobrazíte stránku. Jeho opätovným stlačením prejdete na ďalšiu funkciu v rámci ponuky Ponuka funkcií.
- 2. Jedno prepínacie tlačidlo na zadnej strane rámika displeja funguje ako pákový ovládač. Ak chcete presunúť kurzor, jednoducho prepínajte toto tlačidlo v štyroch smeroch. Ak chcete vybrať požadovanú možnosť, stlačte toto tlačidlo.
- 3. Tmavosivá znamená, že nefunguje.

### AMD FreeSync Premium:

Táto funkcia umožňuje grafickému zdroju s podporou AMD FreeSync Premium dynamicky nastaviť obnovovací kmitočet zobrazenia na základe počtu snímok typického obsahu za sekundu pre aktualizáciu energeticky účinného zobrazovania s nízkym oneskorením a prakticky bez zadrhávania.

### Spínač KVM:

Vstavaný spínač KVM umožňuje ovládať až 2 počítače pomocou jednej klávesnice a myši, ktoré sú zapojené do monitora.

5

### <span id="page-16-0"></span>**Zapájanie káblov**

Pri inštalácii monitora vo svojom hostiteľskom systéme postupujte podľa nižšie uvedených krokov:

- 1. Vypnite počítač a odpojte jeho sieťový kábel od zdroja napájania.
- 2. Signálny kábel zapojte do vstupného konektora DP (voliteľný) a/alebo HDMI (voliteľný) na monitore a do výstupného konektora DP (voliteľný) a/alebo HDMI (voliteľný) grafickej karty v počítači.
- 3. Zapojte kábel USB (voliteľný) Zapojte kábel USB 3.2 do portu.
- 4. Zapojte kábel Type C (voliteľný) Zapojte kábel Type C do portu pre rýchle nabíjanie.
- 5. Sieťový kábel monitora pripojte k napájaciemu sieťovému portu na zadnej strane monitora.
- 6. Zapojte sieťový adaptér a sieťový kábel k monitoru, potom do správne uzemnenej sieťovej zásuvky.
- 7. Zapojenie HDMI/DP+USB-B do počítača 1 a USB-C do počítača 2 pri ovládaní jednou klávesnicou a myšou, ktoré sú pripojené k monitoru.

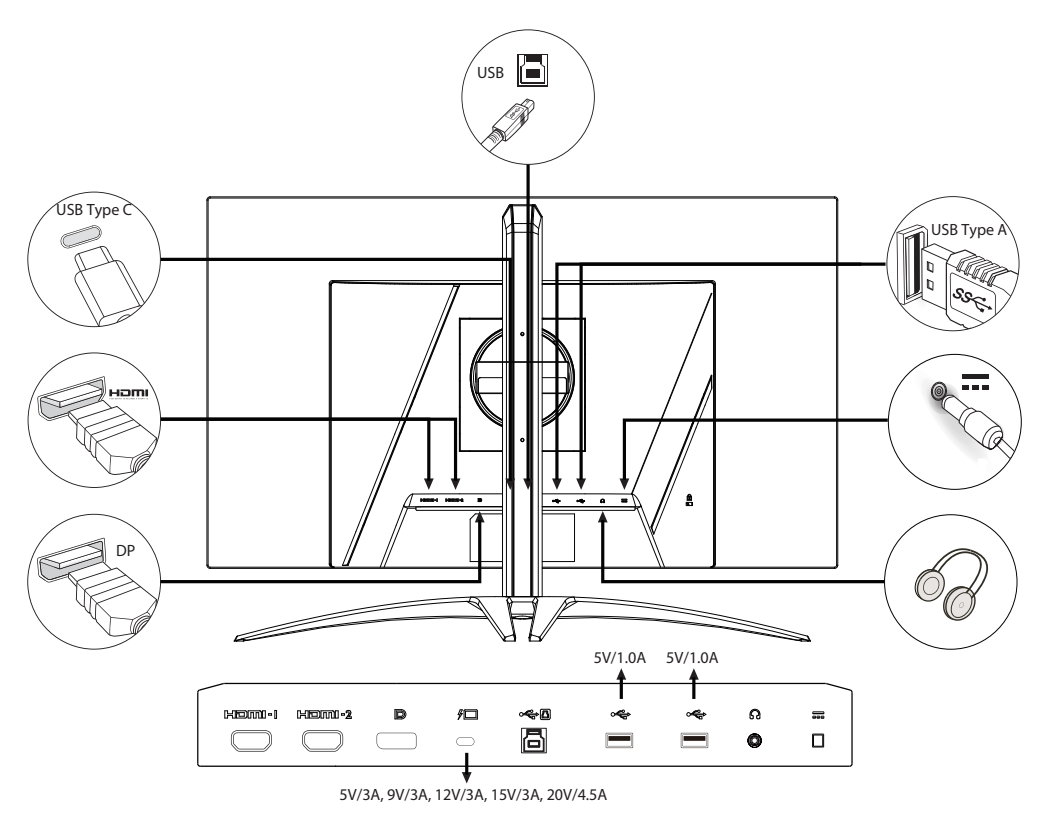

#### **Poznámka:**

- Výstupný konektor Audio je k dispozícii iba v modeli s výstupom zvuku. Ďalšie pokyny nájdete v používateľskej príručke.
- Nabíjanie USB zariadení len v režime jednosmerného prúdu (DC).

### <span id="page-17-0"></span>**Pripojenie sieťového adaptéra a sieťového kábla**

- Najskôr skontrolujte, či typ sieťového kábla, ktorý používate, je správny pre vašu oblasť.
- Monitor je vybavený univerzálnym napájacím zdrojom, ktorý umožňuje prevádzku v oblasti buď s 100/120 V AC prúdom, alebo 220/240 V AC prúdom. Používateľ nemusí vykonať žiadne nastavenie.
- Jeden koniec sieťového kábla zapojte do adaptéra a druhý koniec zapojte do elektrickej zásuvky.
- Zariadenia napájané 120 V striedavým prúdom:
- používate sieťový kábel UL-listed, typ SVT, vodiče a zástrčku pre menovitý prúd 125 V, 10 A.
- Zariadenia napájané 220/240 V striedavým prúdom:
- Používajte sieťový kábel s vodičmi H05VV-F a zástrčkou pre menovitý prúd 250 V, 10A. Tento sieťový kábel musí mať príslušné bezpečnostné schválenia pre krajinu, v ktorej zariadenie bude nainštalované.

### **Úspora energie**

Riadiaci signál z radiča displeja prepne monitor do režimu "úspory energie", čo je indikované žltou svetelnou kontrolkou LED.

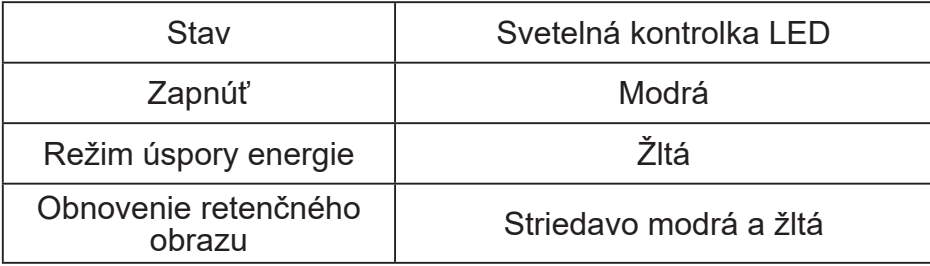

Stavy úspory energie budú udržané až do doby, kým nebude zistený riadiaci signál alebo kým nebude zapnutá klávesnica alebo myš. Čas obnovenia zo stavu OFF (Vypnúť) späť do stavu ON (Zapnúť) je približne 3 sekundy.

Keď začne proces obnovovania retenčného obrazu, striedavo blikajú modrá a žltá LED kontrolka napájania.

### <span id="page-18-0"></span>**Štandard Display Data Channel (DDC)**

Na uľahčenie inštalácie tak dlho, ako váš systém podporuje protokol DDC, sa monitor môže zapojiť a prehrávať. DDC je komunikačný protokol, cez ktorý monitor automaticky informuje hostiteľský systém o svojich možnostiach; napríklad podporované rozlíšenia a príslušné časovanie. Tento monitor podporuje štandard DDC2B.

#### **Farebný signálny kábel displeja s 20-kolíkovým konektorom**

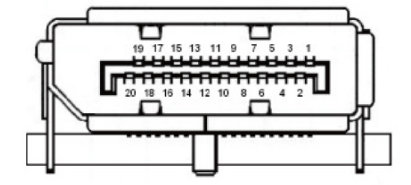

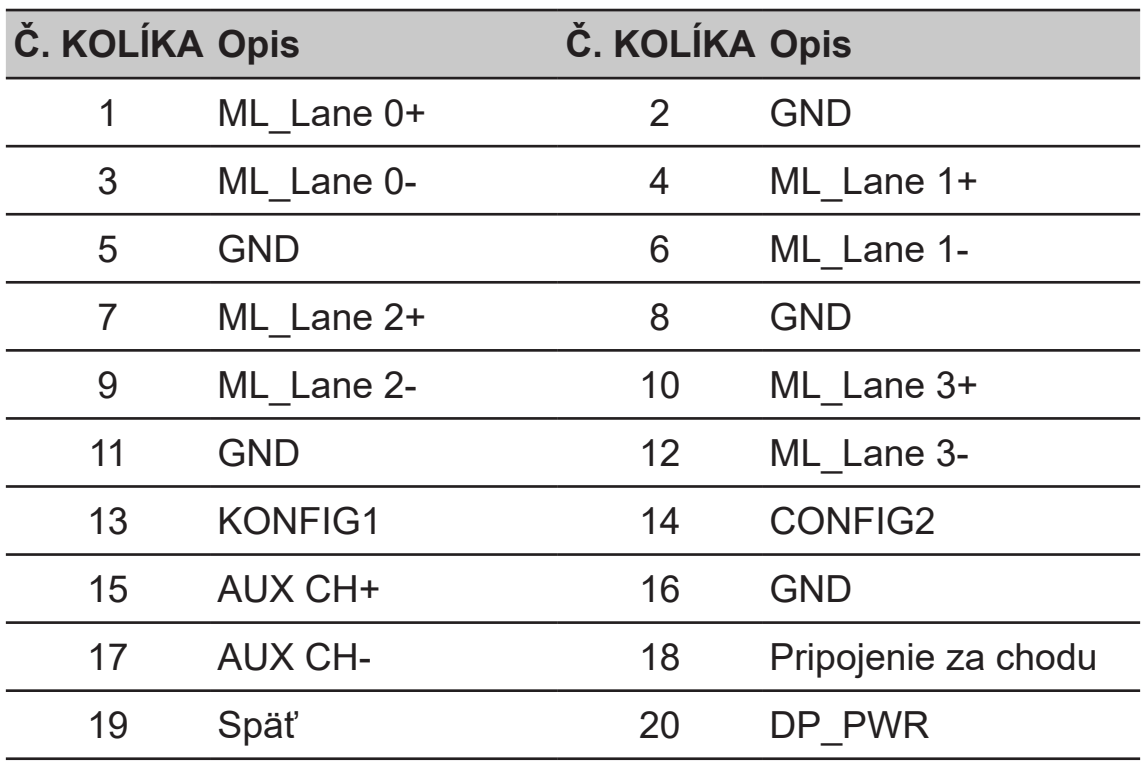

#### **Farebný signálny kábel displeja s 19-kolíkovým konektorom**

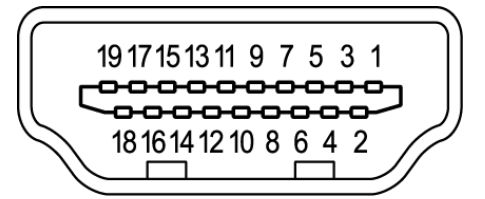

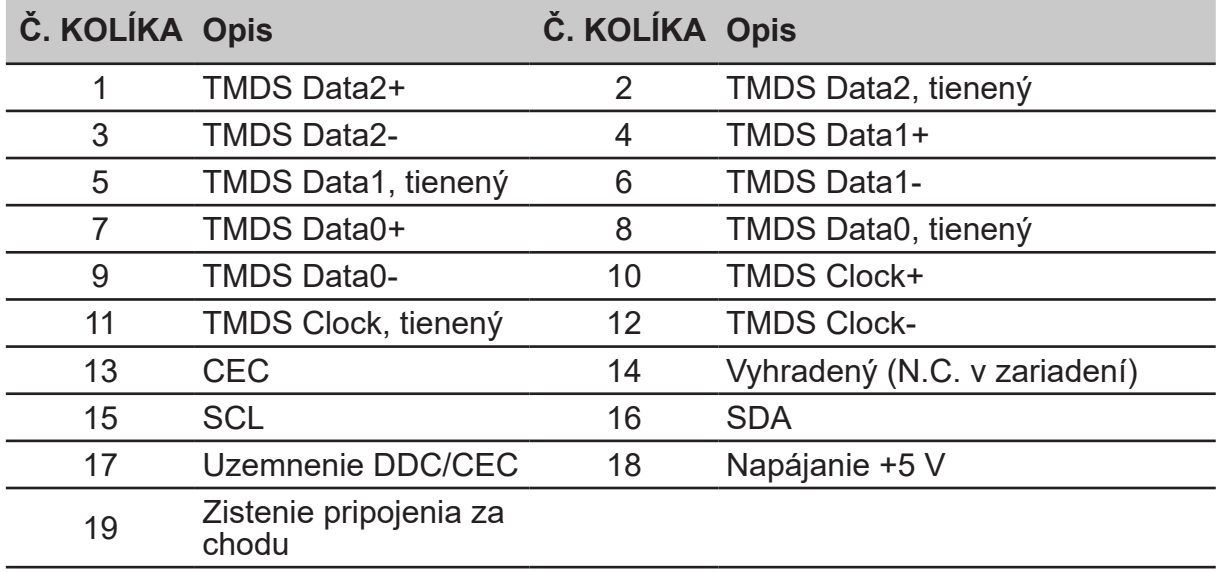

#### **24-kolíkový konektor kábla USB 3.2 Type C**

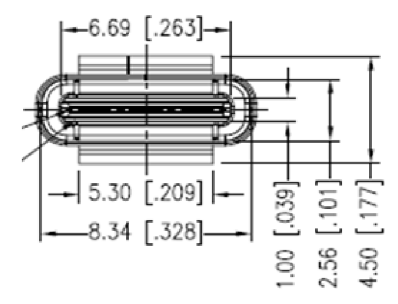

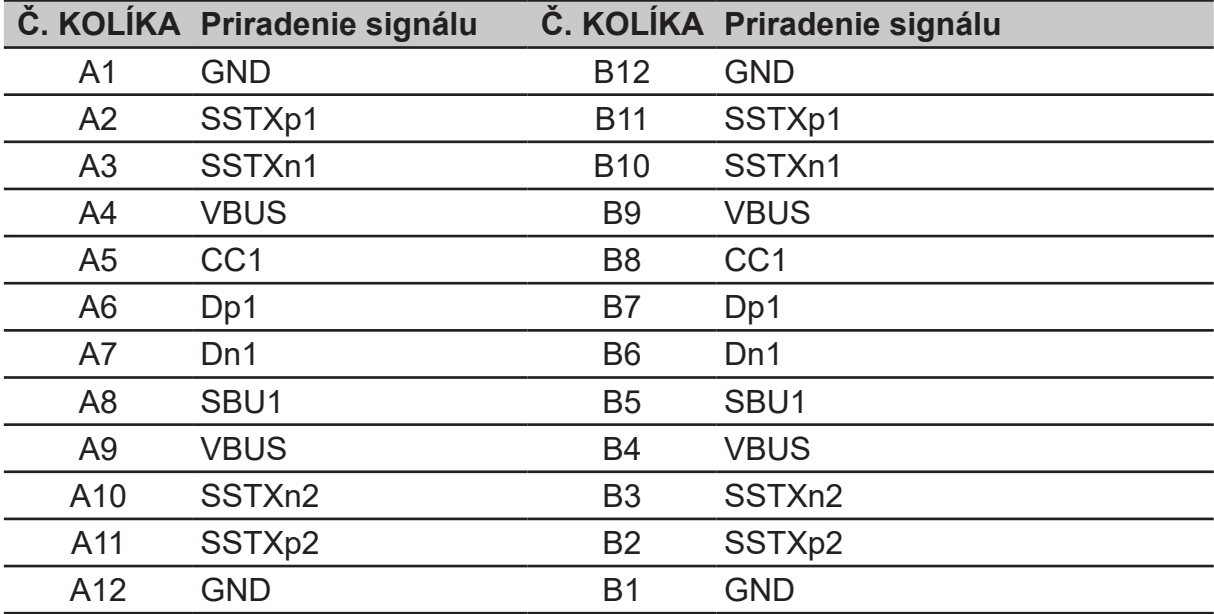

9

### <span id="page-20-0"></span>**Tabuľka štandardnej synchronizácie**

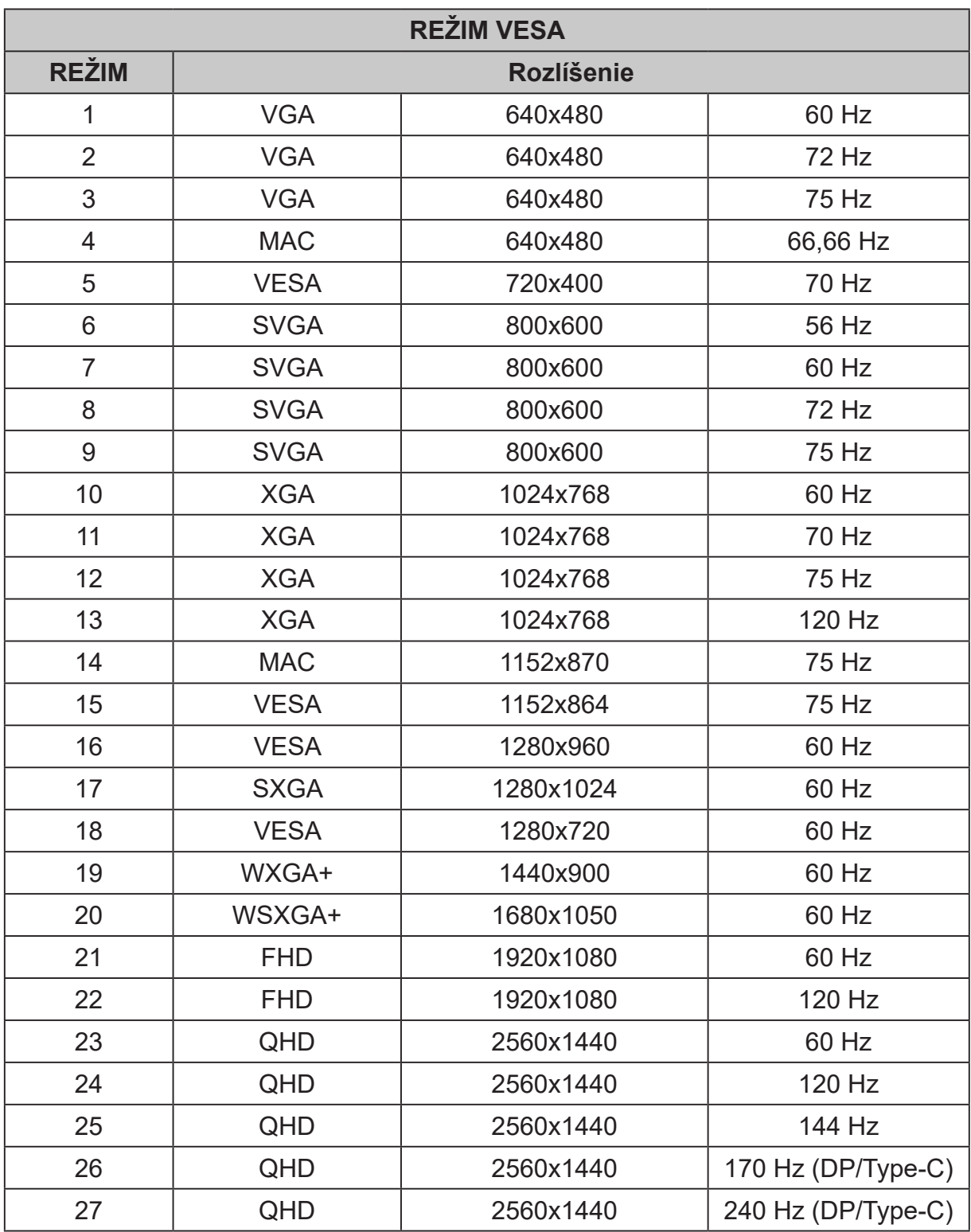

# <span id="page-21-0"></span>**Používanie kontextovej ponuky**

### **d**

#### *Poznámka:*

Nasledujúci obsah slúži len ako všeobecná pomôcka. Špecifikácie aktuálneho výrobku môžu byť odlišné.

OSD (zobrazenie na obrazovke) možno používať na úpravu nastavení OLED monitora. Stlačením tohto tlačidla otvorte OSD. OSD môžete použiť na úpravu kvality obrazu, polohy OSD a všeobecné nastavenia. Podrobnejšie nastavenia nájdete na nasledujúcej strane:

**----------------------------------------------------------------------------------------------------**

#### **Hlavná stránka**

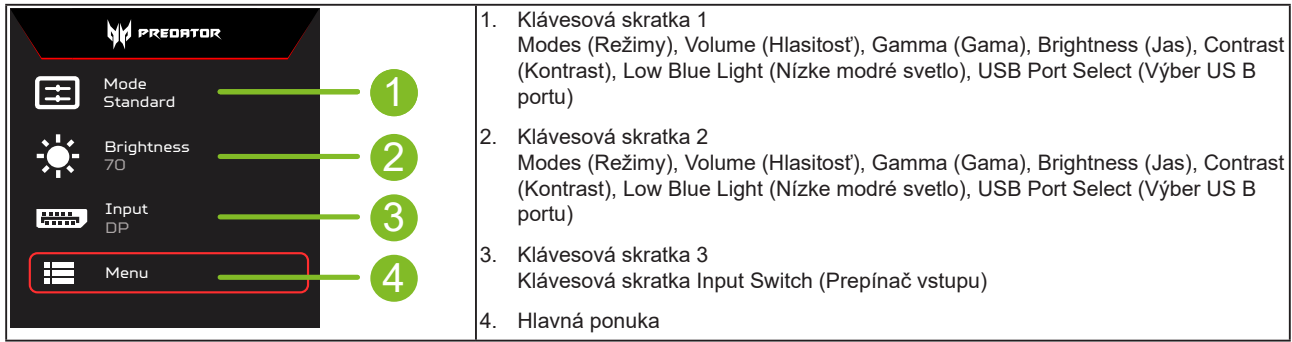

#### **Klávesová skratka 1 (predvolené: Štandardný režim)**

Výber herného režimu (G1, G2, G3) na použitie toho, ktorý profil definovaný používateľom sa má použiť alebo režim scenára (User (Používateľ), Standard (Štandardná), ECO (EKO), Graphics (Grafika), Movie (Film))

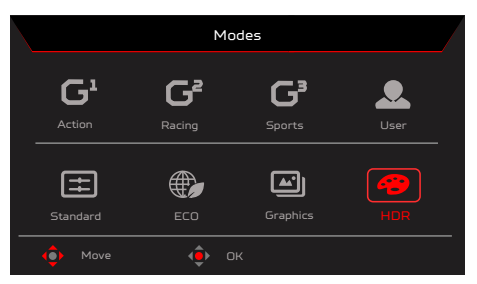

#### **Klávesová skratka 2 (predvolené: Peak white (nits)) (Vrcholná úroveň bielej)**

Otvorte okno na ovládanie jasu a vyberte nastavenie svojho uprednostňovaného jasu. Po skončení stlačte tlačidlo OK a aktuálnu stránku zatvorte a uložte.

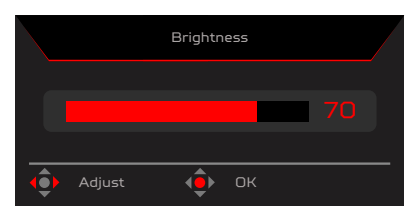

#### **Klávesová skratka 3 (výber vstupu)**

Otvorte okno na ovládanie vstupu a zvoľte HDMI1(2.0), HDMI2(2.0), DP, DP ALT alebo Auto Source (Automatický zdroj). Po skončení stlačte ľavé tlačidlo na pákovom ovládači a aktuálnu stránku zatvorte alebo stlačte tlačidlo OK na ovládanie funkcií.

11

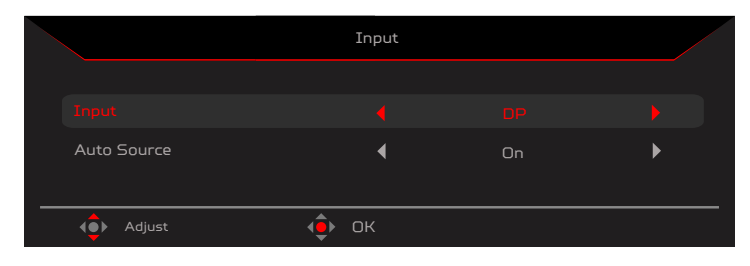

#### **Hlavná ponuka**

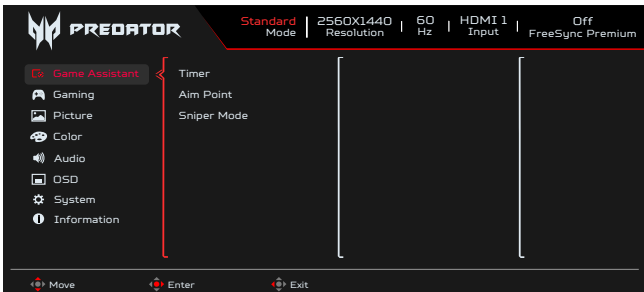

- 1. OSD otvorte stlačením klávesu MENU (Ponuka).
- 2. Pákový ovládač <sup>«</sup> prepnite hore ▲ alebo dolu ▼ a z OSD vyberte funkciu. Prepnutím doprava prejdite na prvok, ktorý chcete nastaviť, a stlačením pákového ovládača vojdite do tohto prvku.

#### **Game Assistant (Herný asistent)**

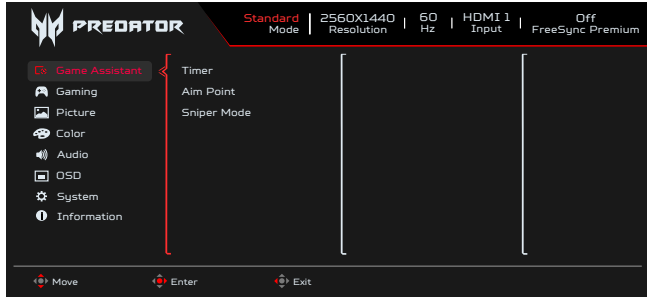

- 1. OSD otvorte stlačením klávesu MENU (Ponuka).
- 2. Pákový ovládač prepnite '♥' hore ▲ alebo dolu ❤ a z OSD vyberte Game Assistant (Herný asistent). Potom prepnite doprava na funkciu, ktorú chcete nastaviť, a stlačením pákového ovládača vojdite do tejto funkcie.
- 3. Prepnite hore  $\triangle$  alebo dolu  $\blacktriangledown$  do riadiacich funkcií.
- 4. Ponuka Game Assistant (Herný asistent) sa môže používať na nastavenie časovača, zámerného bodu a režimu ostreľovača. 5. Timer (Časovač): OSD zobrazuje časovač v hornej ľavej časti monitora.
- 

#### **----------------------------------------------------------------------------------------------------** *Poznámka:*

1. Ak používateľ zvolí 30 minút, OSD spustí časovač od hodnoty 30:00 po 00:00.

2. Keď je časovač nastavený na zapnutie, zámerný bod a číslo obnovovacej frekvencie sú vytieňované.

6. Aim Point (Zámerný bod): Slúži na zobrazenie bodu cielenia na obrazovke pre hry so streľbou.

#### **----------------------------------------------------------------------------------------------------** *Poznámka:*

Ak je klávesová skratka alebo hlavná ponuka zatvorená, spustí sa "zámerný bod".

- 7. Sniper Mode (Režim ostreľovača): Prístupnosť hier.
	- Scope Mode (Režim dosahu)
		- Scope Raito (Pomer dosahu): Na ovládanie pomeru zväčšenia obsahu.
		- Scope Size (Veľkosť dosahu): Na ovládanie veľkosti rozsahu okna.
		- Scope with Night Vision (Dosah s nočným videním): Na ovládanie efektu nočného pozerania.
	- Scope Raito (Pomer dosahu): Zvoľte pomer rozsahu (1,5-krát, 2-krát, 4-krát), predvolené je 2-krát.
	- Scope Size (Veľkosť dosahu) : Zvoľte veľkosť rozsahu (malý, stredný, veľký), predvolený je stredný.
	- Scope with Night Vision (Dosah s nočným videním): Filtrovanie kanála R a B.

Rozsah s nočným videním: Off (Vypnúť) Rozsah s nočným videním: On (Zapnúť)

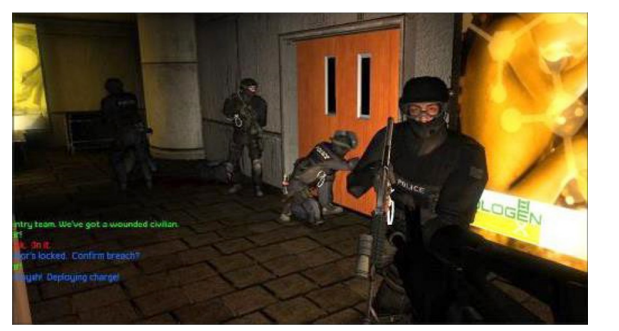

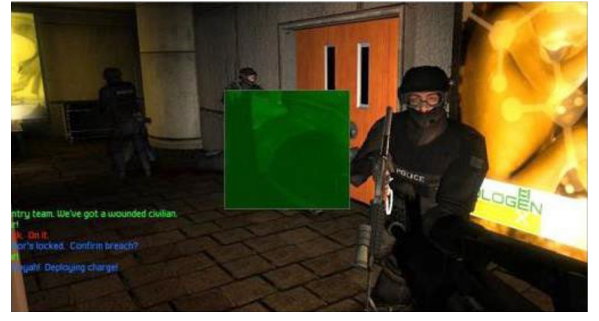

#### **Gaming (Hry)**

![](_page_23_Picture_1.jpeg)

- 1. OSD otvorte stlačením klávesu MENU (Ponuka).
- 2. Prepnutím pákového ovládača <sup>«</sup> titore ▲ alebo dolu ▼ vyberte z OSD Gaming (Hranie). Potom pákový ovládač prepnite doprava na funkciu, ktorú chcete nastaviť, a stlačením pákového ovládača vstúpte do nej.
- 3. Prepnite hore a alebo dolu o riadiacich funkcií.<br>4. Ponuka Gaming (Hranie) sa môže použiť na nastaver
- 4. Ponuka Gaming (Hranie) sa môže použiť na nastavenie AMD FreeSync Premium, Ultra-Low Latency (Veľmi nízke oneskorenie), Refresh Rate Num (Číslo obnovovacej frekvencie).
- 5. AMD FreeSync Premium: Slúži na ovládanie AMD FreeSync Premium alebo vypnutie; štandardne je On (Zapnutý).
- 6. Refresh rate num (Hodnota obnovovacej frekvencie): Slúži na zobrazenie aktuálnej obnovacej frekvencie panela na obrazovke.

**----------------------------------------------------------------------------------------------------** (၄) *Poznámka:*

Ak je funkcia AMD FreeSync Premium nastavená na set "On", V Frequency v OSD sa zmení.

7. Ultra-Low Latency (Ultra nízke oneskorenie): Nastavením na On (ZAP.) urýchlite dobu spracovania zapínania displeja.

#### **----------------------------------------------------------------------------------------------------** ď *Poznámka:*

- Ultra-Low Latency (Veľmi nízka frekvencia) nepodporuje režim prekladaného videa.
- Ultra-Low Latency (Veľmi nízka frekvencia) nepodporuje V frekvenciu nižšiu ako 48 Hz.
- Ultra-Low Latency (Veľmi nízka frekvencia) nepodporuje rozlíšenia pod 800 x 600.
- Ultra-Low Latency (Veľmi nízka frekvencia) podporuje iba široký režim = Celá obrazovka a je vytieňované.
- AMD FreeSync Premium je "Off" (Vypnuté), Ultra-Low Latency (Veľmi nízka frekvencia) môže ovládať "On" (Zapnúť) alebo "Off" (Vypnúť).
- AMD FreeSync Premium je "On" (Zapnuté), Ultra-Low Latency (Veľmi nízka frekvencia) sa automaticky nastavuje na "On" (Zapnúť) a je vytieňované
- Podrobnú definíciu a informácie o tejto funkcii nájdete v špecifikáciách Acer Ultra-Low Latency.

#### **Picture (Obraz)**

![](_page_23_Picture_381.jpeg)

- 
- 1. Brightness (Jas): jas môžete upraviť v rozsahu 0 až 100.<br>2. OSD otvorte stlačením klávesu MENH (Ponuka) 2. OSD otvorte stlačením klávesu MENU (Ponuka).
- 3. Prepínaním pákového ovládača  $\hat{\mathfrak{F}}$  nahor alebo nadol vyberte z ponuky OSD Picture (Obraz). Prepnutím doprava prejdite na prvok, ktorý chcete nastaviť, a stlačením pákového ovládača vojdite do tohto prvku.
- 4. Prepnutím pákového ovládača «→ doľava ◀ alebo doprava ▶ nastavte posuvné stupnice.

![](_page_23_Picture_25.jpeg)

Nastavte vyváženosť medzi svetlými a tmavými odtieňmi. Predvolený jas sa bude líšiť v závislosti od oblasti predaja.

5. Contrast (Kontrast): kontrast môžete upraviť v rozsahu 0 až 100.

![](_page_23_Picture_28.jpeg)

slúži na nastavenie stupňa rozdielu medzi svetlými a tmavými oblasťami.

- 6. Constant Brightness (Konštantný jas): Keď je zapnutá táto funkcia, jas obrazovky displeja sa nezmení, keď sú na nej zobrazené iné obrazy.
- 7. Super Sharpness (Super ostrosť): Technológia Super Sharpness (Super ostrosť) dokáže simulovať obrazy s vysokým rozlíšením tak, že zvýši hustotu pixlov pôvodného zdroja na dosiahnutie ostrejšieho a čistejšieho obrazu. Túto funkciu buď zapnite, alebo vypnite.

8. Black Boost (Zosilnenie čiernej): stupeň čiernej môžete upraviť v rozsahu 0 až 10. Vylepšuje odtiene zvýšením jasu bez zmeny svetlejších odtieňov.

![](_page_24_Picture_1.jpeg)

Ak je obraz veľmi jasný alebo má viac oblastí zatienenia, upravenie tohto nastavenia môže viesť k viditeľným zmenám v obraze.

- 9. Low Blue Light (Nízke modré svetlo): Displej používať panel s nízkym modrým svetlom. Pri vynulovaní/režime predvoleného nastavenia vo výrobe vyhovuje štandardom podľa TÜV Rheinland pre hardvérové riešenia s nízkym modrým svetlom (Low Blue Light (Nízke modré svetlo)= Štandardné, Úroveň 1, Úroveň 2, Úroveň 3, Úroveň 4).
- 10. HDR: Reprodukuje dynamickejší rozsah svetelnosti pri súčasnom zachovaní detailov na najtmavších a najjasnejších oblastiach. Výber z Off (Vypnúť) (funkcia je vypnutá), Auto (Automaticky) (funkcia HDR je automaticky uplatnená na zlepšenie obrazu na obrazovke).

![](_page_24_Figure_5.jpeg)

#### **----------------------------------------------------------------------------------------------------** *Poznámka:*

Ak nastavíte funkciu HDR na Auto (Automaticky).

- 1. Režim a Color Space (Farebný priestor) sú automaticky nastavené na HDR.
- 2. Contrast (Kontrast), Black Boost (Zvýšenie čiernej), Gray Scale Mode (Režim stupnice šedej), 6-axis Hue (6-osový odtieň), 6-axis Saturate (6-osové nasýtenie) budú vytieňované.

#### **Color (Farby)**

![](_page_24_Picture_275.jpeg)

- 1. OSD otvorte stlačením klávesu MENU (Ponuka).
- 2. Pákový ovládač prepnite hore alebo dolu a farbu vyberte z ponuky OSD. Potom prepnite doprava na funkciu, ktorú chcete nastaviť, a stlačením pákového ovládača vstúpte do nej.
- 3. Posuvné stupnice nastavte alebo vyberte funkciu tak, že pákový ovládač prepnete doľava alebo doprava.
- 4. Ponuka Color (Farby) sa môže použiť na nastavenie Modes (Režimy), Color Space (Farebný priestor), Grayscale Mode (Režim odtieňov sivej), Gamma (Gama), Colour Temp (Teplota farieb), 6-axis Hue (6-osový odtieň), 6-axis Saturate (6-osová sýtosť). 5. Modes (Režimy): Otvorte ponuku s ponukami klávesových skratiek. Podrobné pravidlá si pozrite v špecifikácii režimov.

![](_page_24_Figure_16.jpeg)

**Action (Akcia):**Používatelia môžu pre lepšie farebne zodpovedajúce znázornenie s akčnou hrou alebo filmom upraviť niektoré parametre a sami ich uložiť.

**Racing (Preteky):** Používatelia môžu pre lepšie farebne zodpovedajúce znázornenie s pretekárskou hrou alebo filmom upraviť niektoré parametre a sami ich uložiť.

**Sports (Šport):** Slúži na lepšie zosúladenie farieb pre športovú hru alebo film; používatelia môžu niektoré parametre sami upraviť a uložiť.

**User (Používateľ):** Uplatňuje používateľmi stanovenú kombináciu nastavení obrazu. Standard (Štandardná): Pre základné používanie počítača (predvolené nastavenie).

**ECO (EKO):** Slúži na šetrenie elektrickou energiou pri nižšej spotrebe energie a nastavení minimálneho jasu pre všetky spustené programy. **Graphics (Grafika):** Pre lepšie farebne zodpovedajúce znázornenie s grafikou.

**Movie (Film):** Pre lepšie farebne zodpovedajúce znázornenie s filmom je obsah počítača HDR, režimy sú vytieňované a nie sú dostupné.

![](_page_25_Picture_0.jpeg)

#### **----------------------------------------------------------------------------------------------------** *Poznámka:*

Obsah počítača je HDR, režimy sú vytieňované a nie sú dostupné.

6. Color Space (Farebný priestor): Môžete vybrať sRGB, Rec.709, EBU, DCI, SMPTE-C a General (Všeobecné).

![](_page_25_Picture_4.jpeg)

Color Space (Farebný priestor) = sRGB až General (Všeobecné), The Modes (Režimy) = Standard (Štandardné).

![](_page_25_Picture_6.jpeg)

- CIE 1931 kladná a záporná odchýlka 0,05.
- Obsah počítača je HDR, režimy sú vytieňované a nie sú dostupné.
- Neuvádza sa znamená, že sa musí dodržiavať hodnota aktuálneho parametra (napr. Hodnota štandardného parametra).
- Režimy = zvolené je (Action (Akčný)/Racing (Preteky)/Sports (Športy)/User (Používateľ)/Standard (Štandardný)/ECO (EKO)/ Graphics (Grafika)/Movie (Film)); farebný priestor je automaticky nastavený na "General" (Všeobecný).
- Color Space (Farebný priestor) = (sRGB/Rec.709/EBU/DCI/SMPTE-C), ak sa musí nastaviť par ameter , filmy neprejdú do režimu User (Používateľ) s výnimkou Color Space (Farebný priestor) = "General" (Všeobecný).
- Color Space (Farebný priestor) = (sRGB/Rec.709/EBU/DCI/SMPTE-C), režim Grayscale (Stupnica šedej) je vytieňovaný a nie je dostupný.
- Color Space (Farebný priestor) = (sRGB/Rec.709/EBU/DCI/SMPTE-C), 6-Axis Hue & Saturate (6-osový odtieň a Nasýtenie) je vytieňovaný a nie je dostupný.
- Color Space (Farebný priestor) = (sRGB/Rec.709/EBU/DCI/SMPTE-C), (Light & Color) Sensor (Snímač svetla a farieb) sú vytieňované a nie sú dostupné.

![](_page_25_Picture_198.jpeg)

- 7. Grayscale Mode (Režim odtieňov sivej): Výber režimu Grayscale (Odtiene sivej).
	- On (Zapnúť): Iba farebné efekty čiernej a bielej.
		- Off (Vypnúť): Normálny farebný efekt.

![](_page_25_Figure_19.jpeg)

- 8. Režim Gamma (Gama) umožňuje nastaviť tón svietivosti. Predvolená hodnota je 2,2 (štandardná hodnota pre Windows). Rozsahy nastavenia sú 1,8, 2,0, 2,2, 2,4 alebo 2,6.
- 9. Color Temp (Teplota farieb): Môžete zvoliť teplotu farieb ako warm (teplá), Normal (normálna), cool (studená), Blue light (Modré svetlo) alebo User (Používateľská).

**Warm (Teplá):** Zvyšuje teplotu farieb. Obrazovka sa s červeným/žltým odtieňom javí teplejšia. Toto je štandardný predvolený režim. **Normal (Normálna):** Načítava normálne nastavenia farieb monitora.

**Cool (Studená):** Znižuje teplotu farieb. Obrazovka sa s modrým odtieňom javí studenšia.

**Low Blue Light (Nízke modré svetlo):** Znižuje úroveň modrého svetla vyžarovaného z obrazovky a pozeranie je pre vaše oči pohodlnejšie. **User (Používateľ):** Umožňuje ručne upraviť nastavenia farieb.

10. 6-axis Hue (6-osový odtieň): Nastavte Red Hue (Červený odtieň), Green Hue (Zelený odtieň), Blue Hue (Modrý odtieň), Yellow Hue (Žltý odtieň), Magenta Hue (Purpurový odtieň), Cyan Hue (Zelenomodrý odtieň) alebo Reset (Vynulovať).

![](_page_26_Picture_1.jpeg)

11. 6-axis Saturate (6-osová sýtosť): Nastavte Red Saturate (Sýta červená), Green Saturate (Sýta zelená), Blue Saturate (Sýta modrá), Yellow Saturate (Sýta žltá), Magenta Saturate (Sýta purpurová), Cyan Saturate (Sýty zelenomodrý odtieň) alebo Reset (Vynulovať).

![](_page_26_Picture_466.jpeg)

#### **Audio (Zvuk)**

![](_page_26_Picture_467.jpeg)

- 1. OSD otvorte stlačením klávesu MENU (Ponuka).
- 2. Pákový ovládač prepnite hore alebo dolu a z OSD vyberte Audio (Zvuk). Potom prepnite doprava na funkciu, ktorú chcete nastaviť, a stlačením pákového ovládača vojdite do tejto funkcie.
- 3. Posuvné stupnice nastavte alebo vyberte funkciu tak, že pákový ovládač prepnete doľava alebo doprava.
- 4. Ponuka Audio (Zvuk) sa môže použiť na nastavenie hlasitosti a stlmenia.
- 5. Volume (Hlasitosť): Nastavte hlasitosť.
- 6. Mute (Stlmiť): Slúži na zapnutie/vypnutie stlmenia.

#### **OSD**

![](_page_26_Picture_468.jpeg)

1. OSD otvorte stlačením klávesu MENU (Ponuka).

- 2. Pákový ovládač prepnite hore alebo dolu a možnosť OSD vyberte z ponuky OSD. Potom prepnite doprava na funkciu, ktorú chcete nastaviť, a stlačením pákového ovládača vojdite do tejto funkcie.
- 3. Posuvné stupnice nastavte alebo vyberte funkciu tak, že pákový ovládač prepnete doľava alebo doprava.
- 4. Ponuka OSD sa môže použiť na nastavenie Language (Jazyk), OSD Timeout (Časový limit pre vypnutie OSD), Transparency (Priehľadnosť), OSD Lock (Zablokovanie OSD).
- 5. Language (Jazyk): Slúži na nastavenie jazyka OSD.
- 6. OSD Timeout (Časový limit pre vypnutie OSD): Slúži na úpravu časového oneskorenia pre vypnutie ponuky OSD.
- 7. Transparency (Priehľadnosť): Slúži na voľbu priehľadnosti v hráčskom režime. Transparentnosť môže byť 0 (OFF (VYP.)), 20, 40, 60 alebo 80 %.
- 8. OSD Position (Pozícia OSD): Štandardná poloha OSD je v strede a poloha zobrazenia sa môže meniť (hore vľavo, hore vpravo, dole vpravo, dole vľavo a v strede).
- 9. OSD Lock (Zablokovanie OSD): Slúži na zapnutie/vypnutie zablokovania OSD.
	- 6

#### *Poznámka:*

Zamknutá ponuka OSD:

OSD Lock (Zámok OSD) nastavte na "On" (Zap.) pomocou možnosti OSD a stlačením klávesu "Enter" vykonajte funkciu All Key lock (Zamknúť všetky klávesy).

**----------------------------------------------------------------------------------------------------**

- V strede obrazovky sa zobrazí hlásenie "OSD zablokované".
- LED svetelné kontrolky sa zmenia z modrého na oranžové svetlo.
- Ak chcete, aby sa na obrazovke zobrazila výzva "OSD Locked" (Ponuka OSD je zamknutá), stlačte ľubovoľné tlačidlo.

OSD odblokované:

- Pri bežných podmienkach zobrazenia sa stlačením "Navi Key" (Navigačný kláves) v strede na viac ako 3 sekundy spustí "OSD Unlock" (Odblokovanie OSD).
- V strede obrazovky sa zobrazí hlásenie "Odblokovanie OSD".
- LED osvetlenie sa vráti na modrú farbu.

#### **System (Systém)**

![](_page_27_Picture_14.jpeg)

- 1. OSD otvorte stlačením klávesu MENU (Ponuka).
- 2. Pákový ovládač prepnite hore alebo dolu a možnosť System (Systém) vyberte z ponuky OSD. Potom prepnite doprava na funkciu, ktorú chcete nastaviť, a stlačením pákového ovládača vojdite do tejto funkcie
- 3. Prepnutím hore alebo dolu ovládajte funkcie.
- 4. Ponuka System (Systém) sa môže použiť na nastavenie možností Input (Vstup), Auto Source (Zdroj zvuku), Wide Mode (Široký režim), Hot Key Assignment (Priradenie klávesovej skratky), DDC/CI, HDMI Black Level (Úroveň čiernej HDMI), Quick Start Mode (Režim Rýchly štart), USB Port Select (Vybrať USB port), USB 3.2, DSC, Power-off USB Charge (Vypnúť nabíjanie cez USB), Image Retention Refresh (Obnovovacia frekvencia obrazu).
- 5. Input (Vstup): Zdroj vyberte z HDMI1(2.0), HDMI2(2.0), DP, DP ALT.
- 6. Auto Source (Automatická voľba zdroja): Štandardne je nastavený na "Zapnuté", čo podporuje automatické hľadanie zdroja signálu v poradí.

![](_page_27_Picture_21.jpeg)

Pri použití funkcie Surround (Priestorový) musí byť položka Auto Source (Automatická voľba zdroja) nastavená na "Off" (Vyp.).

**----------------------------------------------------------------------------------------------------**

- 7. Wide Mode (Široký režim): Môžete zvoliť používaný pomer strán pre obrazovku. Možnosti sú Na celú obrazovku, Pomer strán 1:1 a  $21.9$
- 8. Priradenie prístupový kláves: Vyberte funkciu klávesovej skratky 1 alebo klávesovej skratky 2 (Modes (Režimy), Brightness (Jas), Volume (Hlasitosť), Gamma (Gama), Contrast (Kontrast), Low Blue Light (Nízke modré svetlo), USB Port Select (Výber US B portu))

![](_page_27_Picture_25.jpeg)

#### *Poznámka:*

Klávesová skratky 1 a klávesová skratka 2 nemôžu opakovať rovnakú funkciu.

9. DDC/CI: umožňuje upraviť nastavenia monitora pomocou softvéru v PC.

![](_page_28_Picture_1.jpeg)

**----------------------------------------------------------------------------------------------------**

- DDC/CI, skratka pre Display Data Channel/Command Interface (Rozhranie na prenos dát medzi monitorom a počítačom), umožňuje odosielať ovládače monitora pomocou softvéru.
- Nástroje Widget musia správne fungovať pri nastavovaní DDC/CI na "On" (Zap.).
- 10. HDMI Black level (Stupeň čiernej pre HDMI): Vyberte túto možnosť, ak chcete nastaviť stupeň čiernej pre HDMI.
- 11. Quick start mode (Režim Rýchly štart): Môžete zvoliť Off (Vyp.) alebo On (Zap.). Ak chcete zvýšiť rýchlosť spustenia, funkciu vypnite.
- 12. USB Port Select (Výber US B portu): USB port vyberte z portov B-Type a C-Type.
- 13. USB 3.2: Štandardne je "On" (Zap.). Môže ovládať stanovenie šírky pásma USB.
	- $\cdot$  USB 3.2 = "On" (Zap.) predvoľba.
- 14. DSC: Štandardne je "On (Zapnúť)" a podpora DP a DP ALT má funkciu DSC.

**----------------------------------------------------------------------------------------------------** *Poznámka:*

(၄)

DSC = "On" (Zap.) je predvoľba

- Iba podpora DP a DP ALT, HDMI musí byť vytieňované a nedostupné.
- Ak má podporovať maximálne rozlíšenie, pozrite si časť "Max Refresh Rate" (Maximálna obnovovacia frekvencia).
- $DSC = .Off'' (VVD.)$
- Niektoré zariadenia, ako napríklad mobilné telefóny a DSC musia byť nastavené na "Off (Vypnúť)", aby mohli správne zobrazovať.
- Rozlíšenia, ktoré môžu byť podporované, budú závisieť od možností grafických kariet a nemusia zobrazovať 4 K (144/160) Hz.
- 15. Power-off USB Charge (Nabíjanie pomocou rozhrania USB vo vypnutom stave): Vyberte "On" na privádzanie energie do portu USB a výberom "Off" (Vyp.) zapnite režim DC off/Úspora energie.

*Poznámka:* 

- Aby bol tento displej v súlade s medzinárodnými energetickými štandardmi, aktuálne je nastavený do režimu úspory energie, ktorý vypína niektoré funkcie, keď je displej v režime spánku (pohotovostný režim) a je v stave vypnutia napájania (vypnutý jednosmerný prúd).
- Po zapnutí "Power-off USB Charge" (Vypnutie nabíjania cez USB) za zapnú všetky funkcie displeja a môže spotrebúvať viac energie.

**----------------------------------------------------------------------------------------------------**

• Port USB sa musí pred prevádzkovaním pripojiť podľa tohto obrázka. (Napríklad snímať adresu Mac/SN)

![](_page_28_Figure_22.jpeg)

16. Image Retention Refresh (Obnovenie retenčného obrazu): Znižuje to riziko výskytu retenčného obrazu, keď sa monitor používa na obnovenie retenčného obrazu viac ako 4 hodiny, a po vypnutí monitora sa obnovenie retenčného obrazu spustí automaticky. Obnovenie retenčného obrazu môžete tiež spustiť ručne v ponuke OSD.

Monitor zobrazí výstražné hlásenie po spustení procesu obnovenia retenčného obrazu a striedavo začnú blikať modrá a žltá LED kontrolka.

Keď LED kontrolky napájania zhasnú, znamená to, že proces obnovenia retenčného obrazu je dokončený a obnovovanie retenčného obrazu trvá približne 6 minút.

![](_page_28_Picture_26.jpeg)

#### **----------------------------------------------------------------------------------------------------** *Poznámka:*

Monitor nevypínajte počas obnovovania retenčného obrazu a napájací kábel neodpájajte od zdroja napájania.

![](_page_29_Picture_0.jpeg)

#### **Nastavenie KVM**

![](_page_29_Picture_2.jpeg)

- 1. KVM nastavte pre svoj monitor podľa pokynov uvedených nižšie.
	- Type-C/USB-B zapojte do svojho počítača
	- Port Type-C/USB-B portu USB vyberte z ponuky OSD
	- Navrhované nastavenie:

![](_page_29_Figure_7.jpeg)

#### **----------------------------------------------------------------------------------------------------** *Poznámka:*

Keď sú k monitoru pripojené dva počítače, v ponuke OSD nakonfigurujte nastavenia USB na zdieľanie jednej klávesnice a myši, ktoré sú pripojené k monitoru medzi dvoma počítačmi.

19

#### <span id="page-30-0"></span>**Information (Informácie)**

![](_page_30_Picture_309.jpeg)

- 1. OSD otvorte stlačením klávesu MENU (Ponuka).<br>2. Ak chcete zobraziť základné informácie týkajúce
- 2. Ak chcete zobraziť základné informácie týkajúce sa vášho monitora a vstupného prúdu, stlačte tlačidlo up/down (Hore/Dolu).
- 3. Reset All Settings (Vynulovanie všetkých nastavení): Nastavenia vlastných farieb vynulujte na výrobné predvoľby.

#### **Save Settings to... (Nastavenia sa ukladajú do...)(Iba používateľský režim)**

![](_page_30_Picture_310.jpeg)

- 1. OSD otvorte stlačením klávesu MENU (Ponuka).<br>2. Pákový ovládač prepnite hore alebo dolu a z pon
- 2. Pákový ovládač prepnite hore alebo dolu a z ponuky OSD vyberte možnosť "Save Setting to..." (Uložiť nastavenie do...). Potom prepnite doprava na funkciu, ktorú chcete nastaviť, a stlačením pákového ovládača vstúpte do nej.
- 3. Save Setting to Game mode (Nastavenia uložiť do herného režimu): k dispozícii sú tri profily zadefinované používateľom. Keď ste určili nastavenia, ktoré vám vyhovujú, uložte ich a systém ich bude môcť v budúcnosti vyvolať, keď zapnete herný režim.

### **Odstraňovanie problémov**

Pred odoslaním monitora OLED do opravy skontrolujte nižšie uvedený zoznam odstraňovania problémov a skúste sami diagnostikovať problém.

![](_page_30_Picture_311.jpeg)

#### **Režim HDMI/DP (voliteľný)**

**Poznámka:** Monitor Acer je určený na prehrávanie videa a vizuálne zobrazovanie informácií získavaných z elektronických zariadení.